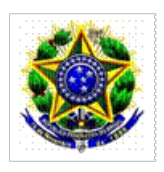

## MINISTÉRIO DA EDUCAÇÃO SECRETARIA DE EDUCAÇÃO PROFISSIONAL E TECNOLÓGICA INSTITUTO FEDERAL DE EDUCAÇÃO, CIÊNCIA E TECNOLOGIA BAIANO – REITORIA Rua do Rouxinol, 115 – CEP 41720-052 – Salvador/BA Telefone: (71) 3186-0001 – E-mail: [gabinete@ifbaiano.edu.br](mailto:gabinete@ifbaiano.edu.br)

Instrução Normativa 31/2020 - RET-GAB/RET/IFBAIANO, DE 13 de julho de 2020

Regulamentar procedimentos para assinatura de pessoas externas em documentos eletrônicos do Sistema Unificado de Administração Pública (SUAP), no âmbito do IF Baiano.

O REITOR DO INSTITUTO FEDERAL DE EDUCAÇÃO, CIÊNCIA E TECNOLOGIA BAIANO , no uso das suas atribuições delegadas pelo Decreto de 25/04/2018, publicado no DOU de 26/04/2018, Seção 2, página 01, e de acordo com as disposições contidas na Lei nº 11.892, de 29/12/2008, e na Lei nº 8.112/1990, e considerando,

- O que consta no Processo n° 23327.251664.2020-18, de 03 de junho de 2020;

### RESOLVE:

Art. 1º. Regulamentar procedimentos para assinatura de pessoas externas em documentos eletrônicos do Sistema Unificado de Administração Pública (SUAP), no âmbito do IF Baiano, conforme o disposto nos Anexos I a III dessa Instrução.

## CAPÍTULO I

## DAS DISPOSIÇÕES GERAIS, DEFINIÇÕES E CONCEITOS.

Art. 2º Para os fins desta Norma considera-se:

I - SUAP: Sistema Unificado de Administração Pública (SUAP) desenvolvido com a finalidade de atender a Gestão Administrativa e Acadêmica Institucional;

II - Documento Eletrônico: gênero documental integrado por documentos em meio eletrônico ou somente acessíveis por equipamentos eletrônicos. Alguns exemplos de documentos eletrônicos elaborados pelo são: Atas de reuniões, Ofícios, Declarações, Despachos;

III - Usuário externo: pessoas sem vínculo com o IF Baiano que necessitam de assinar documento eletrônicos emitidos pelos setores da Instituição no SUAP;

## CAPÍTULO II DAS RESPONSABILIDADES

Art. 3º Ficam estabelecidas as seguintes competências e responsabilidades:

I - Diretoria de Tecnologia da Informação (DGTI):

- a) Garantir o pleno funcionamento do sistema SUAP;
- b) Gerenciar permissões de servidores que poderão cadastrar usuários externos no sistema SUAP;
- c) Preparar manuais e realizar treinamentos;

d) Dar suporte cabível à sua atuação;

II - Secretaria do Gabinete do Reitor e Secretaria dos Órgãos Colegiados, na Reitoria, setor designado pela Direção- Geral, no campus:

a) Realizar o cadastro de usuários externos no SUAP, para fins de assinatura em documentos eletrônicos, a partir da documentação e solicitação enviada pelo setor do IF Baiano requisitante para o e-mail do Gabinete do Reitor ou Secretaria dos Órgãos Colegiados, na Reitoria, e e-mail do setor designado pela Direção-Geral, no campus;

b) Realizar o cadastro de usuários externos somente após conferência da documentação pessoal apresentada, sendo no mínimo RG, CPF e documentação que comprove a qual empresa/órgão possui vínculo;

c) Realizar o cadastro de pessoas jurídicas, quando necessário, mediante as informações da empresa contidas no formulário de cadastro de pessoa externa, com documentação comprobatória(CNPJ);

d) Solicitar, caso necessário, a apresentação da documentação do usuário externo em formato original para conferência;

e) Zelar pelo correto cadastro dos usuários externos e solicitar, caso necessário, a apresentação de documentação adicional para comprovar as informações e vínculo da pessoa a ser cadastrada;

III – Setores do IF BAIANO:

a) Solicitar ao usuário externo a apresentação da documentação (RG, CPF) e preenchimento da ficha de cadastro da pessoa externa (Anexo I) quando houver a necessidade de cadastro de usuário externo para fins de assinatura em documento eletrônico no SUAP;

b) Realizar solicitação ao e-mail do Gabinete do Reitor ou Secretaria dos Órgãos Colegiados, para demandas da Reitoria, ou ao e-mail do setor designado pela Direção-Geral do campus, para demandas do campus, de cadastro de pessoa externa com envio do formulário preenchido e cópia da documentação (RG e CPF);

c) Zelar pela conferência da documentação recebida da pessoa externa e, se necessário, solicitar a apresentação de documentação em formato original.

d) Repassar as orientações para o usuário externo de como proceder para a assinatura de documentos eletrônicos;

#### IV – Usuários externos:

a) Preencher formulário de cadastro (Anexo I) com envio de documentação para o setor requisitante para fins de cadastro no SUAP;

b) Ao obter o credenciamento, o usuário externo aceita incondicionalmente as regras do Sistema SUAP e assume total responsabilidade civil, penal e administrativa pelo uso do login e senha, que lhe são exclusivos, bem como por uso indevido do Sistema.

c) Realizar ou rejeitar a assinatura de documentos eletrônicos no SUAP quando solicitado;

### CAPÍTULO III CONSIDERAÇÕES FINAIS

Art. 4º O cadastramento de usuário externo é ato pessoal e intransferível e dar-se-á a partir do preenchimento do formulário de cadastro (Anexo I);

Art. 5º O cadastramento de usuário externo será indeferido no caso de descumprimento das exigências de apresentação de documentação ou quando a relação entre o usuário e o IF Baiano não justificar a assinatura de documentos eletrônicos no SUAP;

Art. 6º O descumprimento das normas estabelecidas nesta Instrução submeterá o servidor e a sua chefia imediata e demais responsáveis às sanções estabelecidas legalmente.

Art. 7º O teor e a veracidade das informações cadastradas no SUAP são de responsabilidade do usuário

externo e dos servidores envolvidos no cadastro, que responderão nos termos da legislação civil, penal e administrativa por eventuais fraudes.

Art. 8º O Gabinete do Reitor e a Diretoria de Tecnologia da Informação poderão expedir orientações complementares sem prejuízo ao disposto neste documento e demais normas vigentes.

Art. 9º Os casos omissos deverão ser tratados pelo Gabinete do Reitor.

Art. 10º. Esta Instrução Normativa entra em vigência no dia 03 de agosto de 2020.

### ANEXO I

# FORMULÁRIO DE CADASTRO DE PESSOA EXTERNA NO SUAP PARA FINS DE ASSINATURA EM DOCUMENTO ELETRÔNICO

## Dados da Pessoa

Nome completo: Nome Social (opcional): RG: CPF: Sexo: ( ) Feminino ( ) Masculino E-mail (será utilizado para definição/recuperação da senha): Data de Nascimento: Ocupação:

Dados da instituição\empresa em que a pessoa será vinculada

Razão Social:

CNPJ:

Telefone:

Endereço:

OBS: Anexar RG, CPF e comprovação de vínculo junto com a instituição\empresa.

Confirmo a veracidade das informações prestadas neste formulário e me responsabilizo nos termos da legislação civil, penal e administrativa.

Ao obter o credenciamento, aceito incondicionalmente as regras do Sistema SUAP do Instituto Federal Baiano, Instrução Normativa disponível em xxx, e assumo total responsabilidade civil, penal e administrativa pelo uso do login e senha a mim concedidos e que são de uso exclusivo, bem como por uso indevido do Sistema.

Cidade, \_\_\_\_ de \_\_\_\_\_\_\_\_\_\_ de 20\_\_.

Nome\_Completo (assinar igual RG)

\_\_\_\_\_\_\_\_\_\_\_\_\_\_\_\_\_\_\_\_\_\_\_\_\_\_\_\_\_\_\_\_\_\_\_\_\_\_\_\_\_\_\_\_\_\_\_\_\_

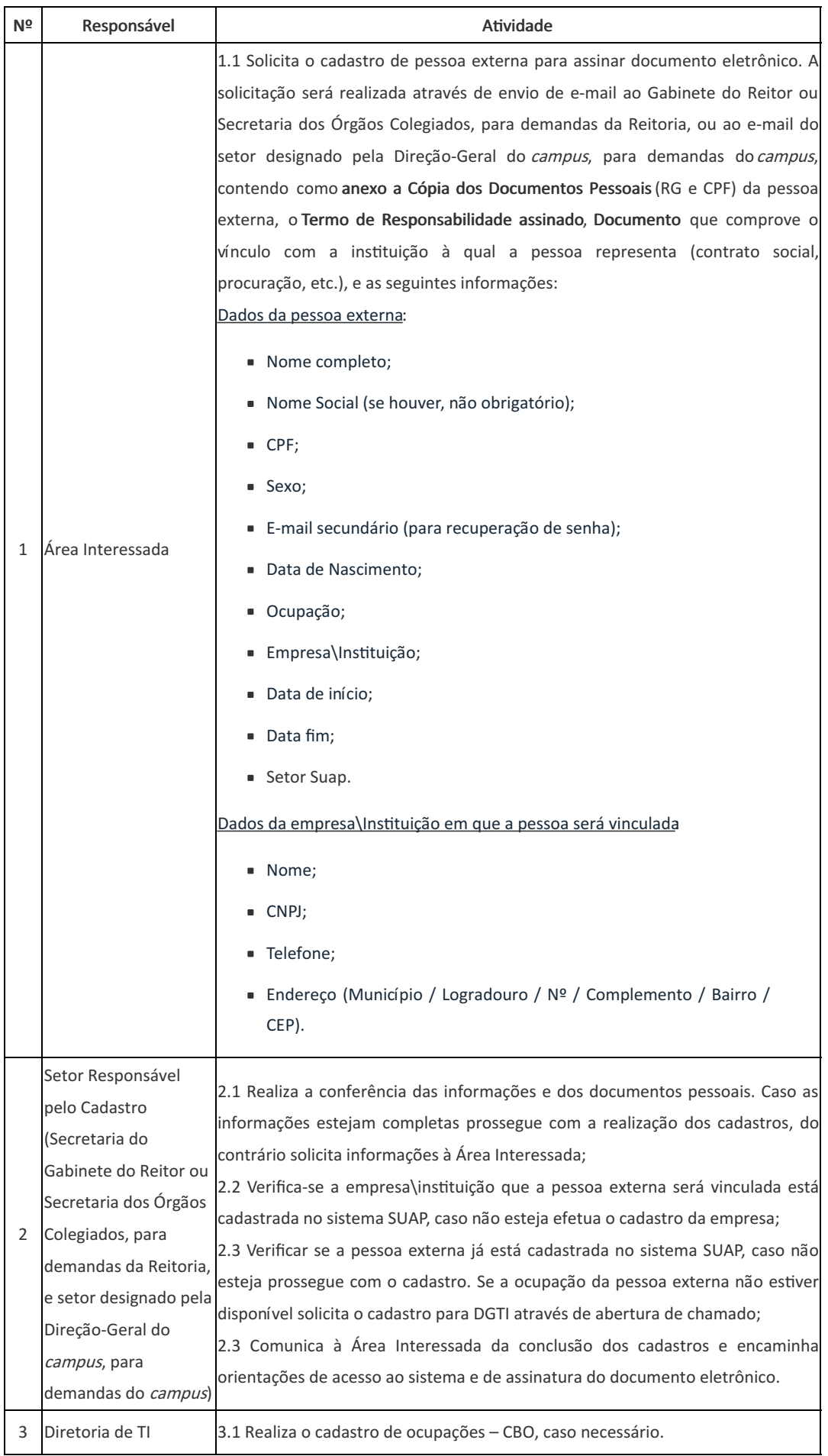

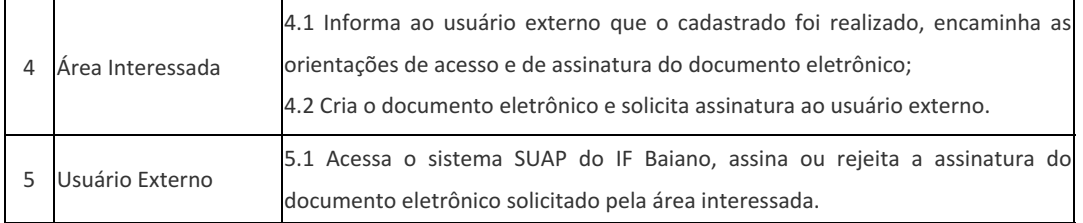

### ANEXO III - ORIENTAÇÕES SOBRE O CADASTRO DE PESSOAS EXTERNAS NO SUAP\IF BAIANO

As orientações a seguir são para o cadastro de pessoas externas para fins de assinatura de documentos eletrônicos no sistema SUAP do IF Baiano.

Observação: trataremos pessoa externa como prestador de serviço neste documento, pois é a única forma disponível para viabilizar a assinatura de externos no sistema SUAP.

O pré-requisito para o gestor criar a conta do prestador de serviço é ter permissão no grupo Coordenador de TI ou Coordenador de Sede, e cadastrar a pessoa jurídica na qual o prestador será vinculado. Solicite à Diretoria de Tecnologia da Informação a permissão de cadastro.

Para realizar os cadastros de pessoa jurídica e prestador de serviço acesse o sistema SUAP através do seguinte endereço: https://suap.ifbaiano.edu.br/.

### 1. ADICIONAR PESSOA JURÍDICA

Primeiramente verifique se a Pessoa Jurídica a qual o prestador de serviço será vinculado já está cadastrada no sistema. No menu Administração acesse: Cadastros → Pessoas Jurídicas (Figura 1).

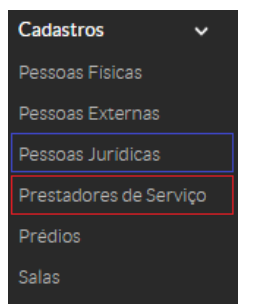

Figura 1 - Menu de cadastro de prestadores de serviço

No campo de consulta "Texto" digite o nome ou o CNPJ da pessoa jurídica e pressione a tecla Enter. Se a descrição da empresa aparecer no resultado da consulta significa que já está cadastrada, caso contrário clique no botão "Adicionar Pessoa Jurídica" para adicioná-la (Figura 2).

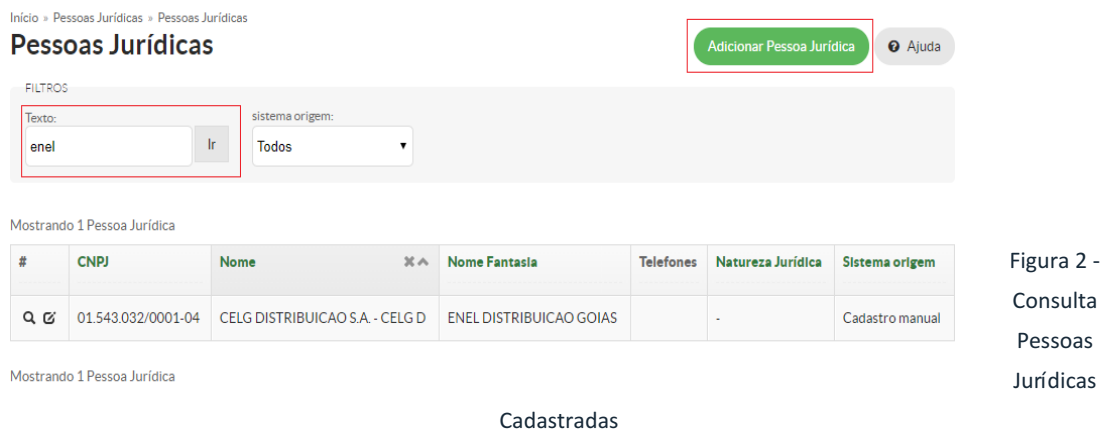

Preencha os campos obrigatórios: nome; CNPJ; telefone; endereço (município, logradouro, nº, complemento, bairro e CEP), e clique em "Salvar" (Figura 3).

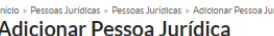

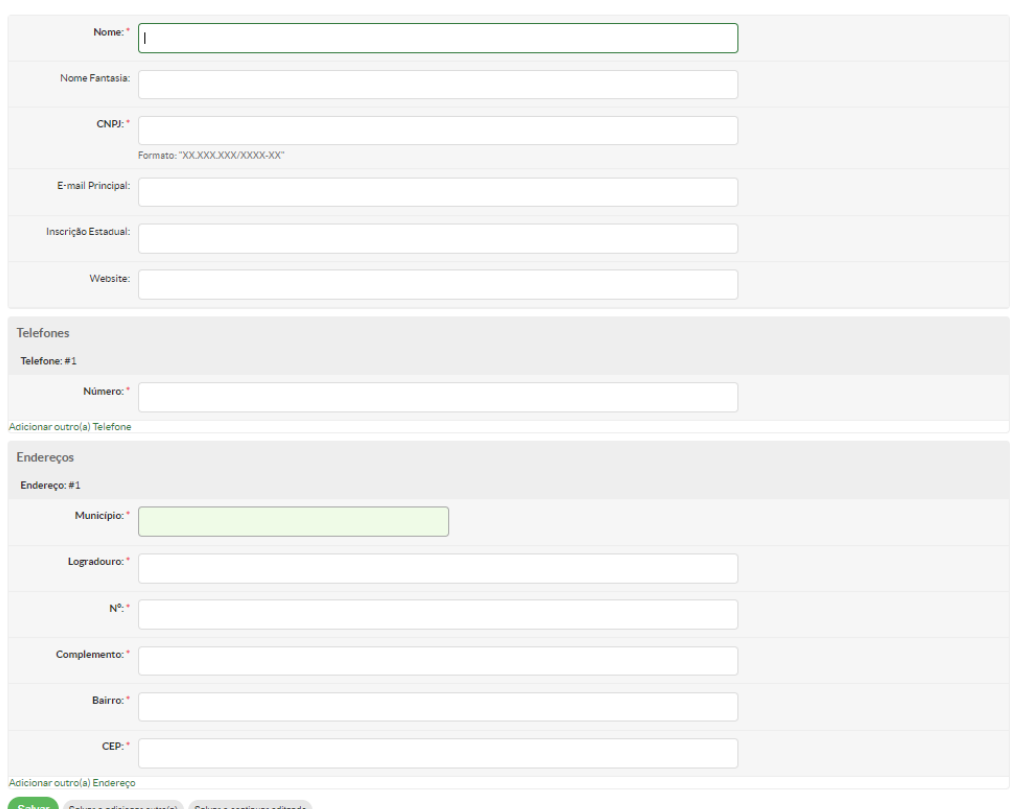

#### Adicionar Pessoa Jurídica

#### 2. ADICIONAR PRESTADOR DE SERVIÇO

Para cadastrar o prestador de serviço certifique-se de estar com todos as informações obrigatórias: nome completo; nome social (se houver, não obrigatório); CPF; sexo; e-mail secundário (para recuperação de senha); data de nascimento; ocupação; empresa; data de início; data fim e setor SUAP.

No menu Administração acesse: Cadastros → Prestadores de Serviço, clique no botão "Adicionar Prestador de Serviço". (Figura 1). No campo de consulta "Texto" digite o nome do prestador de serviço e pressione a tecla Enter. Se a descrição do prestador de serviço aparecer no resultado da consulta significa que já está cadastrado, caso contrário clique no botão "Adicionar Prestador de serviço" (Figura 4).

| Início » Prestadores de serviço » Prestadores de serviço<br>Prestadores de serviço<br>Adicionar Prestador de serviço<br><b>O</b> Ajuda |                                           |                              |                        |                           |                        |       |                   |
|----------------------------------------------------------------------------------------------------|-------------------------------------------|------------------------------|------------------------|---------------------------|------------------------|-------|-------------------|
| <b>FILTROS</b><br>Texto:<br>Elenice                                                                                                    | Ir.<br>Mostrando 3 Prestadores de serviço | Campus:<br><b>Todos</b><br>7 | Setor:<br><b>Todos</b> | $\boldsymbol{\mathrm{v}}$ | Ativo:<br><b>Todos</b> | ٠     |                   |
| #                                                                                                    | <b>CPF</b>                                | <b>Nome</b>                  | $\times \wedge$        | <b>Setor SUAP</b>         | Foto                   | Atlvo | E-mail Secundário |
| $Q$ $G$                                                                                                    | 001.686.951-62                            | Elenice Dias Barbosa         |                        | <b>REITORIA</b>           |                        | O     |                   |

Figura 4 - Adicionar Prestador de serviço

Preencha os campos obrigatórios e clique na opção "Salvar" (Figura 5). Pronto, o prestador de serviço "pessoa externa" já está apto a receber solicitações de assinatura de documento eletrônico no SUAP do IF BAIANO.

Documento assinado eletronicamente por:

**Aecio Jose Araujo Passos Duarte**, **REITOR - CD1 - RET**, em 13/07/2020 09:28:51.

Este documento foi emitido pelo SUAP em 09/07/2020. Para comprovar sua autenticidade, faça a leitura do QRCode ao lado ou acesse https://suap.ifbaiano.edu.br/autenticar-documento/ e forneça os dados abaixo:

**Código Verificador:** 71336 **Código de Autenticação:** bfe2be7b70

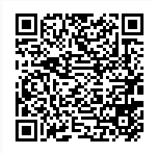